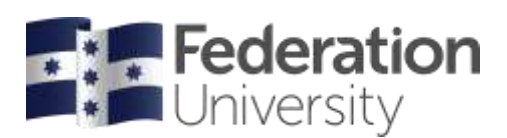

## Timetable Class Allocations

When the system has opened allocations for a semester, you will need to select your class times to confirm your timetable for that semester. You can select your class times within the Enrolment menu.

The dates of when the system is open for allocations are available on the [mySchedule](https://federation.edu.au/current-students/study-support/online-systems-help/myschedule) website.

Try to select your timetable as soon as you can. The earlier you swap or waitlist, the better chance you have of getting the timetable you want.

## **What do each of the buttons mean?**

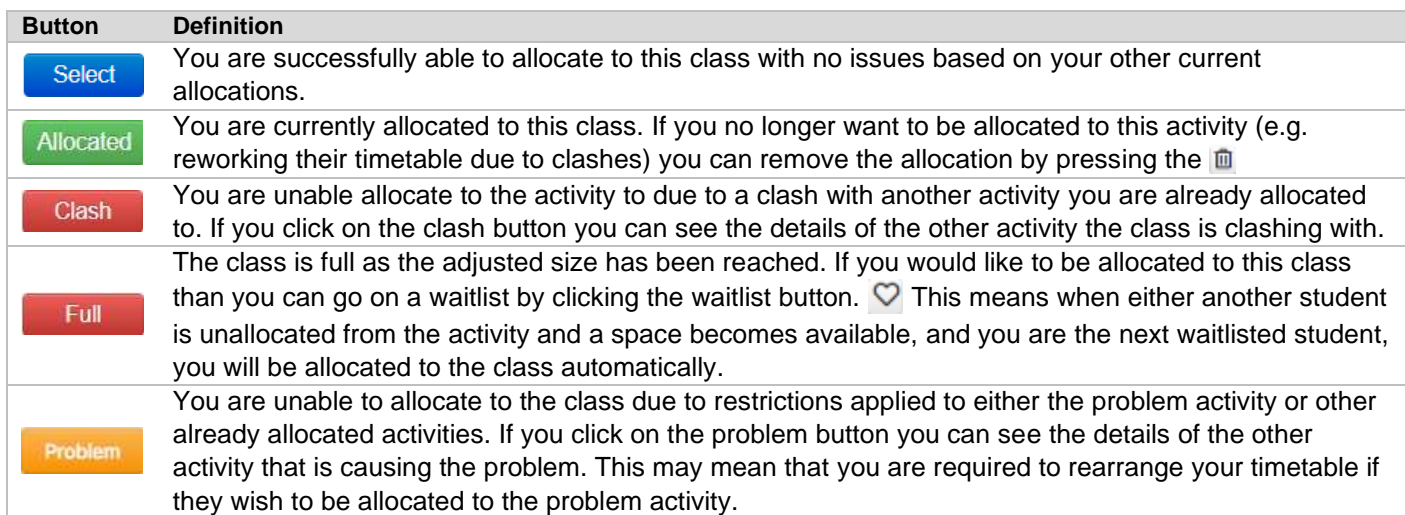

## Select your timetable using the Enrolment menu

Select a class in the Enrolment menu. Any class type marked with a red  $\bullet$  symbol requires your attention. You have been successfully allocated to the class types that have a green tick  $\bullet$  symbol.

To allocate using the enrolment menu, select a class type with a red  $\bullet$  symbol then select your preferred class time by pressing the **Select** button next to each class type that required your action in the Enrolment menu. Once you have successfully been allocated to the class, this button will then change to  $A$ llocated and the relevant class type will be updated with a green tick  $\blacktriangleright$  symbol.

If there is only one option for a class time the system may select that allocation for you automatically.

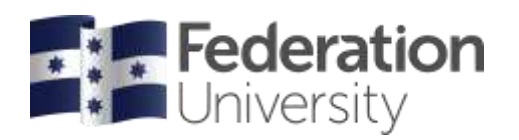

Note: You can view your allocations in either grid  $\Box$  or list  $\Box$  view.

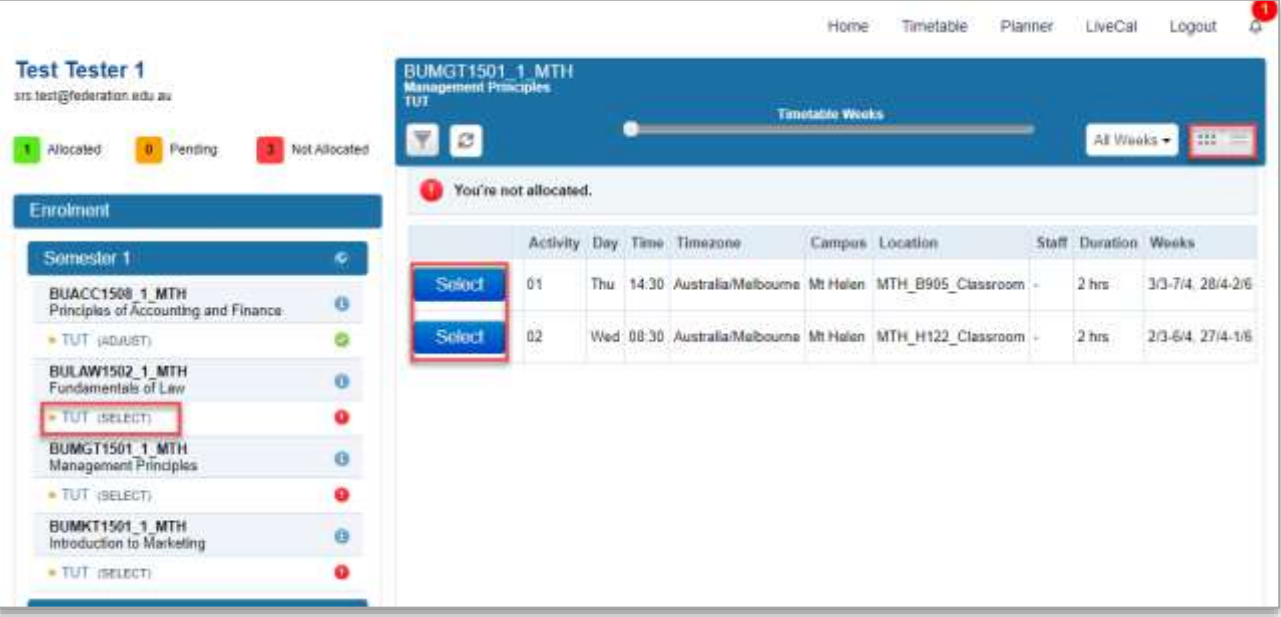

## Need Help?

If you are having issues with allocating your classes in mySchedule or need assistance contact Student HQ on 1800 FED UNI (1800 333 864) or go to [www.federation.edu.au/fred.](http://www.federation.edu.au/fred)

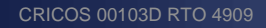